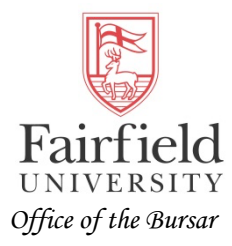

## **How to Access the Nelnet Payment Plan task**:

1. Student login to my.Fairfield portal and search *"Nelnet Monthly Payment Plan"* and click on task:

 2. This should bring you to the Student and Financial Aid records tab (you may need to click on the tab to have the following display:

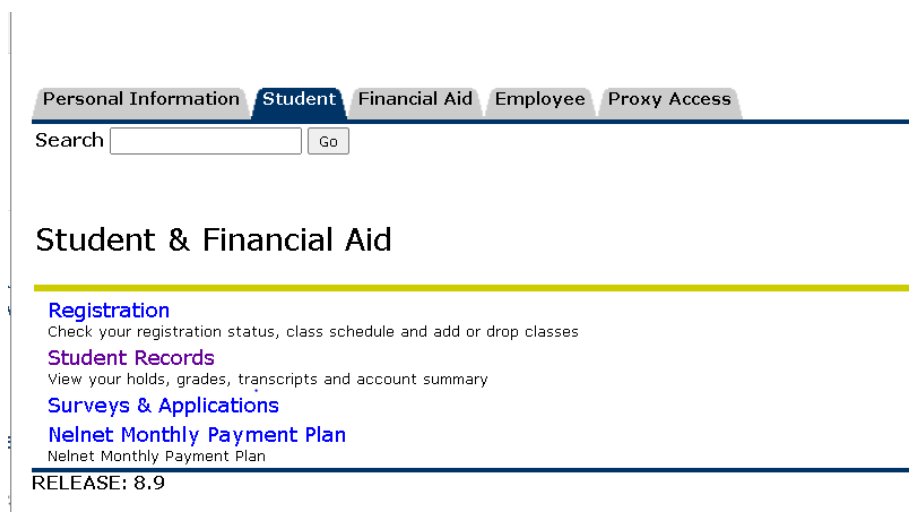

 3. Click on the Nelnet Monthly Payment Plan option and proceed to set up an account. You will also be able to authorize another person to enroll in a payment plan (i.e. parent, guardian).